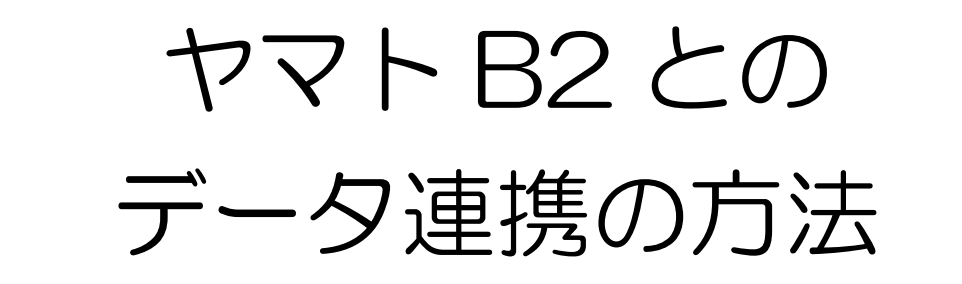

マイティ通信販売からヤマト運輸「B2」への連携手順についてご説明します。

#### 【1】「B2」への出荷CSVファイル出力手順

1.「送り状印刷」画面から「発送日」を指定して「印刷対象 F8」をクリックします。

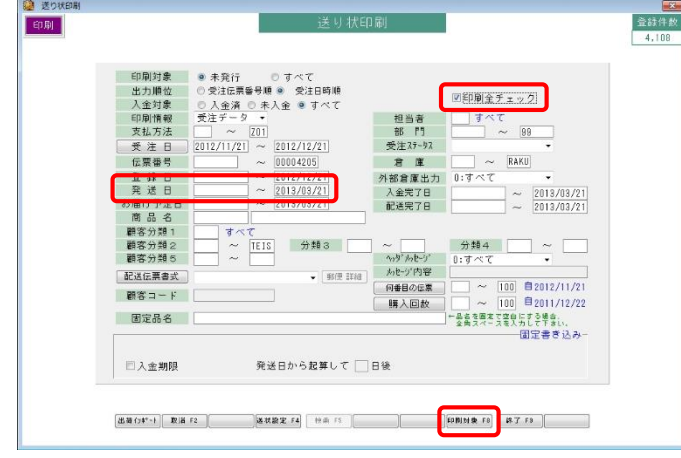

2.「印刷条件設定」画面で、「出荷対象 F4」をクリックします。

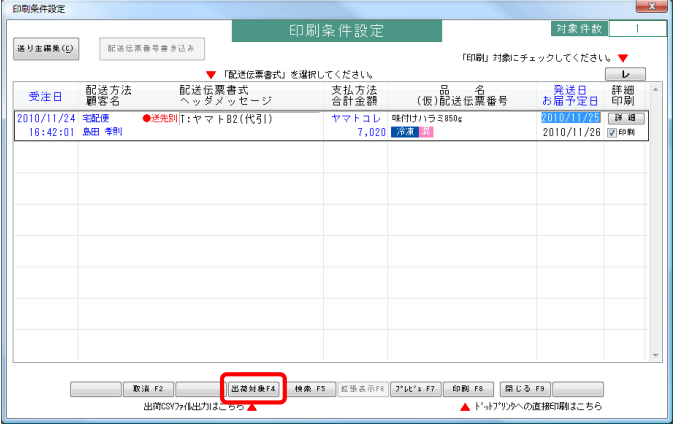

 3.「出荷明細エクスポート」にて「出力先ファイル名」をファイル名(「.csv」の 拡張子付き)まで入力します。例)「C:¥work¥syukka.csv」 更に、ファイル形式を「1:ヤマト運輸(B2)V.6.以降」を選択し、 B2 で登録されている「請求先コード」を入力して「実行 F8」を クリックしてください。

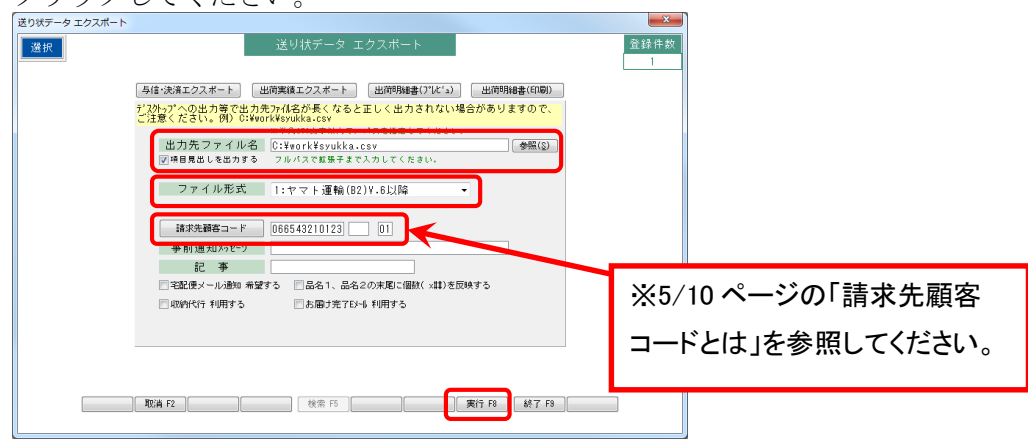

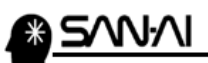

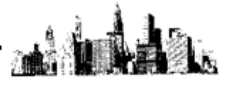

B2への出荷CSVファイルの取り込みにつきまして以下の2つの方法があります。

- ① B2(Ver.6.x)の場合
- ② B2Web(ヤマトビジネスメンバーズ)の場合
- ① B2(Ver.6.x)の場合
- 1.B2 を起動してメインメニューの「外部データ取り込み」ボタンをクリックします。

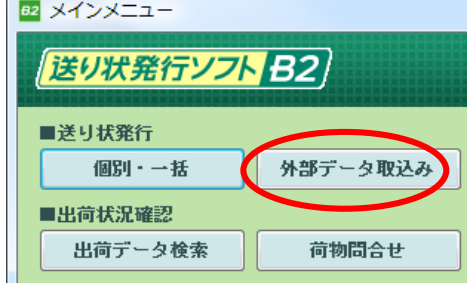

2.「取り込みパターン」=「基本レイアウト(CSV)」を選択して、「取込み 対象ファイル」にマイティ通信販売から出力した出荷 CSV ファイルを ……<br>第一日本

<u>a matin x</u>

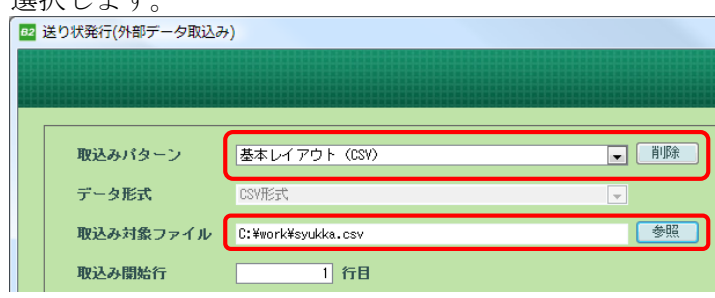

3.「取込み開始」をクリックします。

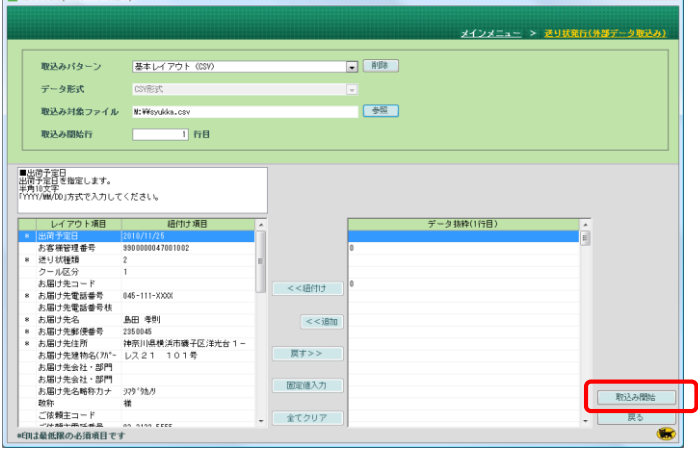

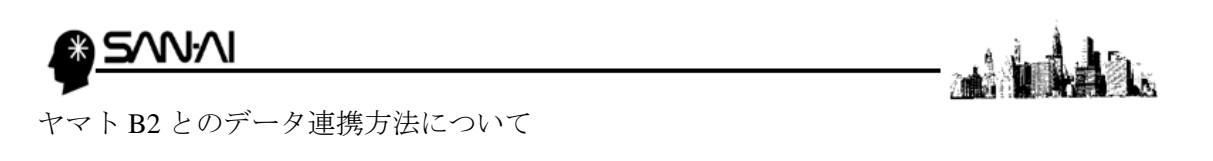

4. 「個別確認・修正」をクリックします。

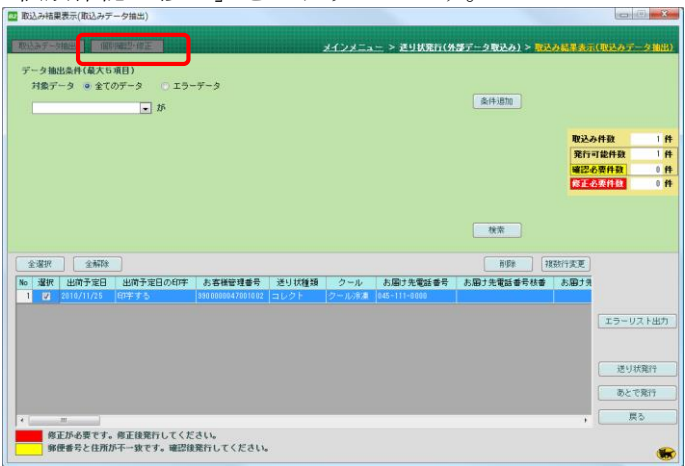

5.「個別確認・修正」画面にて、内容を確認が可能です。

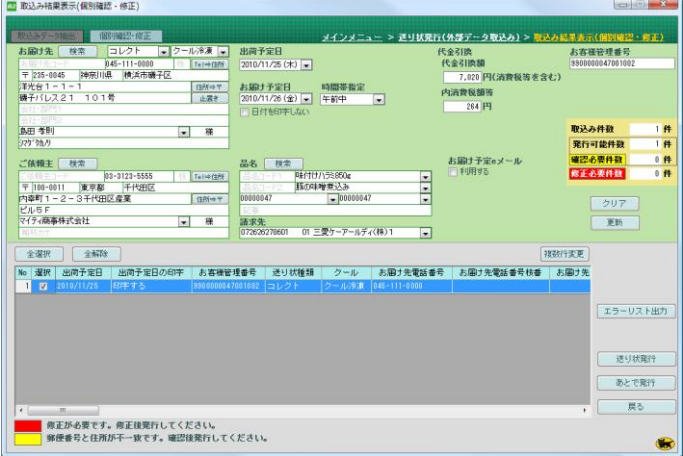

後は送り状を発行してください。

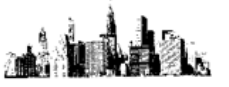

- ② B2Web(ヤマトビジネスメンバーズ)の場合
- 1. 以下の URL を開いてログインしてください。 <https://bmypage.kuronekoyamato.co.jp/>
- 2.「ヤマトビジネスメンバーズ」のサイトが開いたら 「送り状発行システム B2Web」をクリックして起動します。

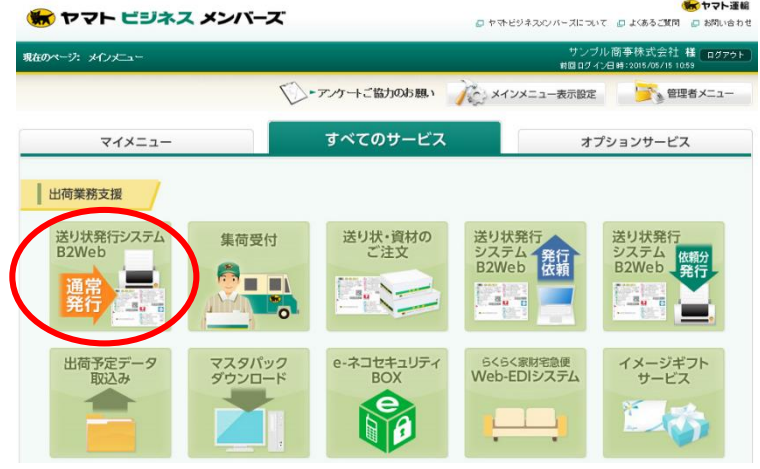

3.「外部データ取込み」をクリックします。<br>ありはサイトのコントランストランストランド<br>おります

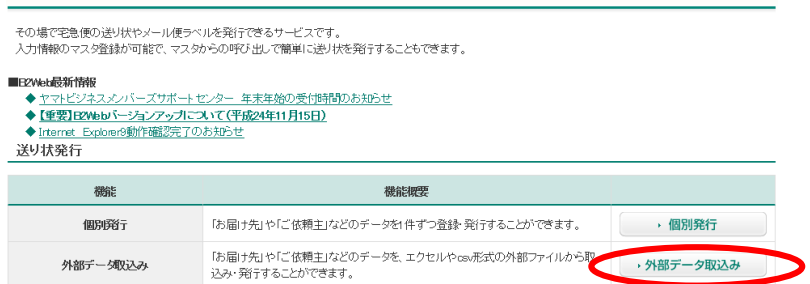

4.「ファイル選択」、「取込み開始」をクリックして、取り込んでラベル発行します。<br>
SHAF-ク取込み dHanazes

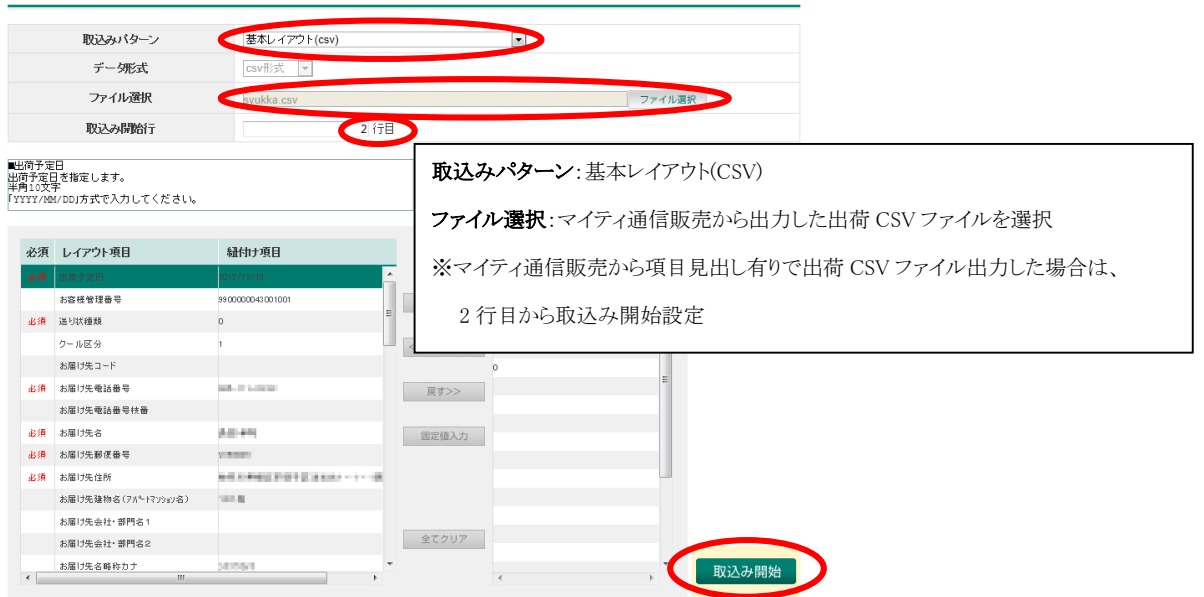

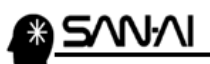

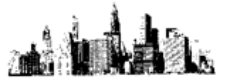

#### ※請求先顧客コードとは

ヤマト運輸から見た荷主の顧客コードになります。

B2を起動して手入力の画面で請求先コードを確認して入力してください。

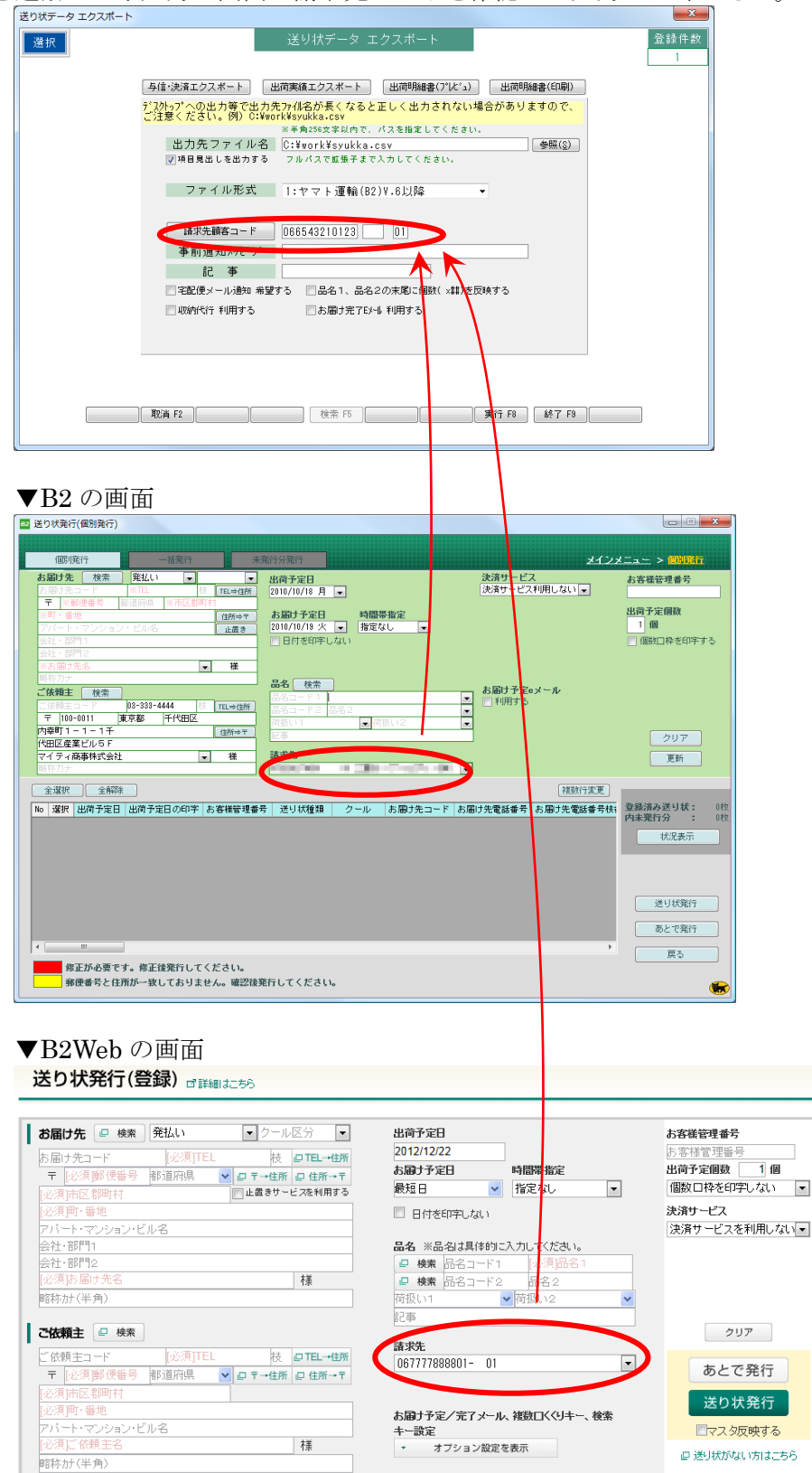

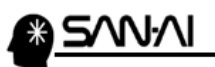

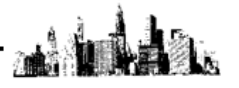

#### 【2】「B2」から「出荷実績」CSVファイルのインポート手順

- ① B2(Ver.6.x)の場合
- ② B2Web(ヤマトビジネスメンバーズ)の場合
- ① B2(Ver.6.x)の場合
- 1. B2 のメインメニューより「出荷データ検索」ボタンをクリックします。

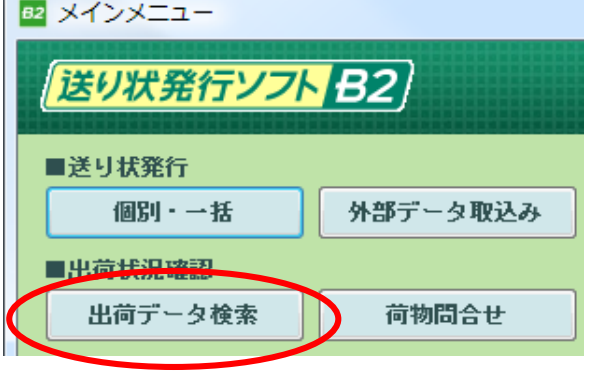

2.「出荷データ検索」より「出荷予定日」の範囲指定をしてから「検索」ボタンを クリックして対象の出荷実績を表示します。 その後、画面左上の「全選択」をクリックして全レコードを選択してから 画面右下の「外部出力」ボタンをクリックして出力します

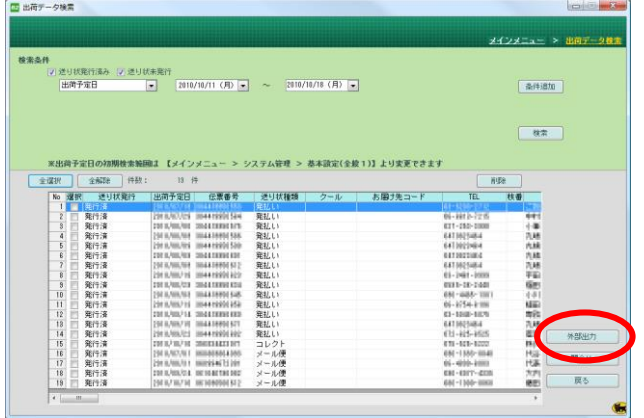

3.「ファイル形式」=「CSV 形式」を選択してから「ファイル名」を選択します。 例)「C:¥work¥sumi.csv」

選択後に「OK」をクリックすると出荷実績のファイルが出力されます。  $H = \frac{1}{2}$ 

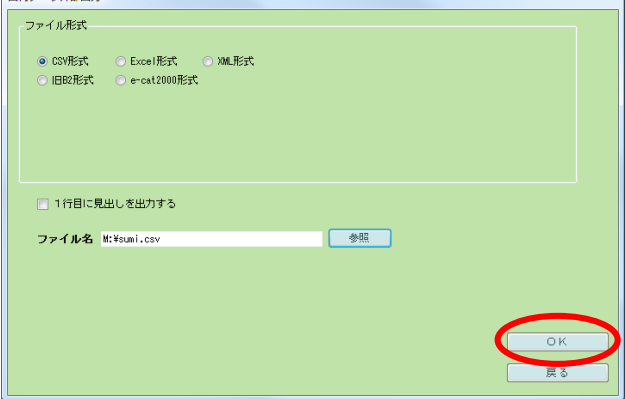

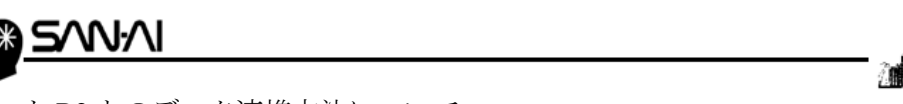

②B2Web(ヤマトビジネスメンバーズ)の場合

- 1. 以下の URL を開いてログインしてください。 <https://bmypage.kuronekoyamato.co.jp/>
- 2.「ヤマトビジネスメンバーズ」のサイトが開いたら 「送り状発行システム B2Web」をクリックして起動します。<br><del>◎</del> ヤマトビジネスメンバーズ

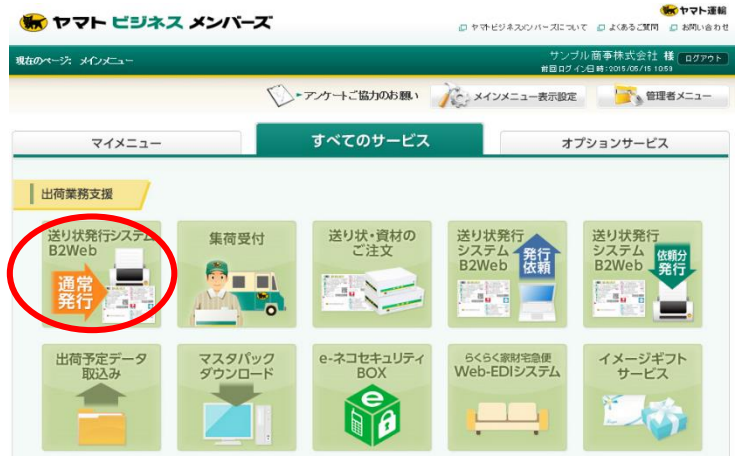

3. 開いたページを下にスクロールして「出荷データ検索」をクリックします。<br>
<sup>状況確認</sup>

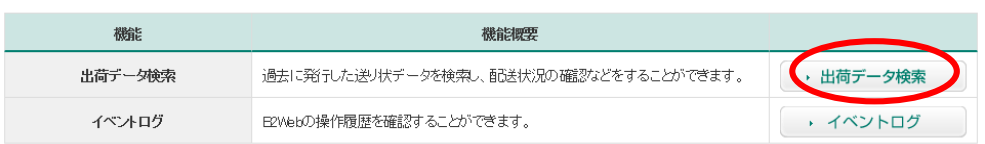

 4.「出荷データ検索」より「出荷予定日」の範囲指定をしてから「検索」ボタンを クリックして対象の出荷実績を表示します。 その後、画面左上の「選択」をクリックして全レコードを選択してから 画面右下の「外部出力」ボタンをクリックして出力します 出荷データ検索

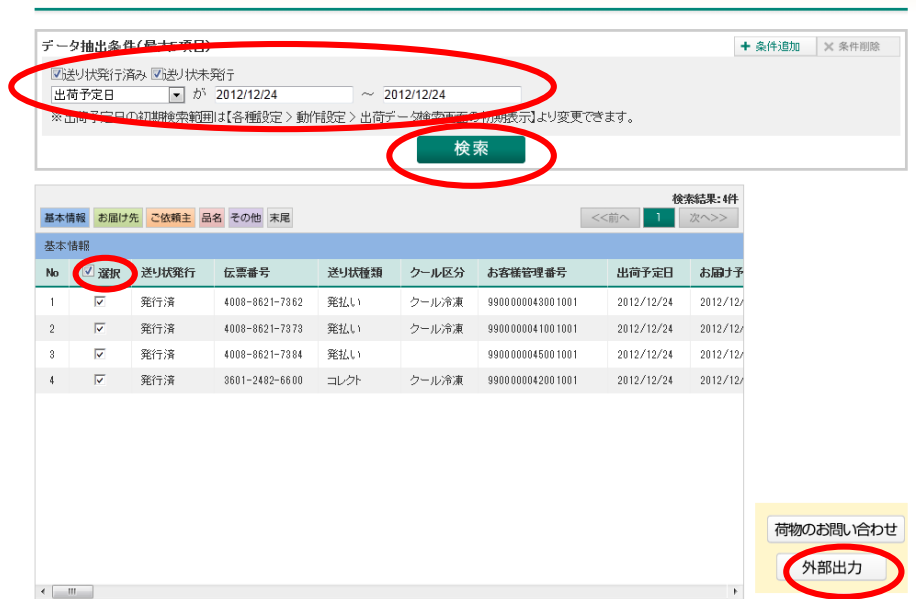

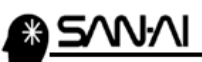

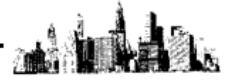

- 5.「ファイル形式」=「CSV 形式」が選択されているので、「保存」ボタンを クリックすると、保存場所を指定する画面が表示しますので、保存する場所と ファイル名を指定して、「保存」をクリックします。
	- 例)「C:¥work¥sumi.csv」←毎回上かぶせで良いです。

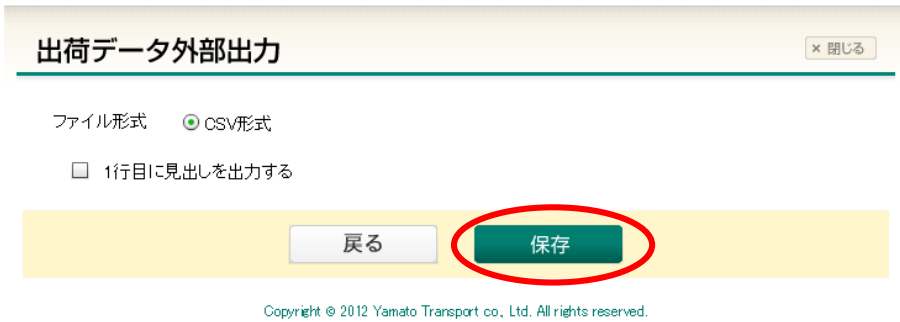

 選択すると指定のフォルダに出荷実績の CSV ファイルが出力されて 以下の完了画面が表示されますので、「完了」をクリックして画面を閉じます。

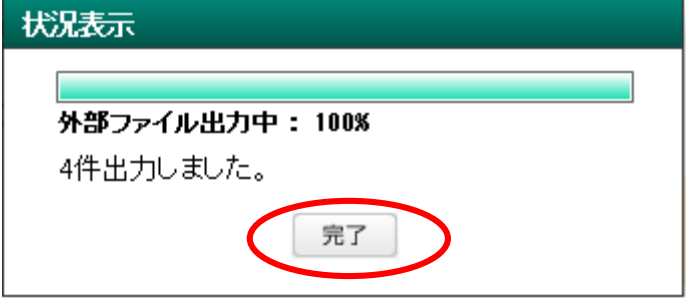

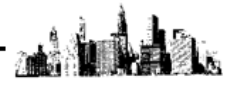

#### 【3】マイティ通信販売へ出荷実績 CSV ファイルをインポートする手順

1.マイティ通信販売に画面を切り替えて「送り状印刷」画面を開き、 「出荷インポート」ボタンをクリックするか、クイックメニュー右上の 「出荷データ取込」ボタンをクリックします。

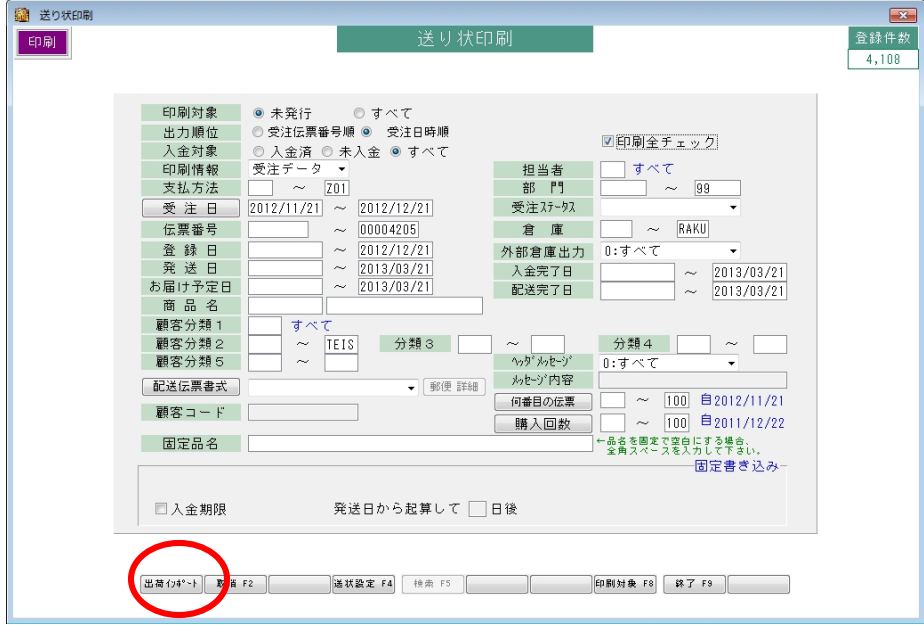

2.ファイル形式は「B2 V6x 以降出荷データ」を選択します。 入力元は「B2」から出力した「出荷実績」CSVファイルを選択します。 例)「C:¥work¥sumi.csv」

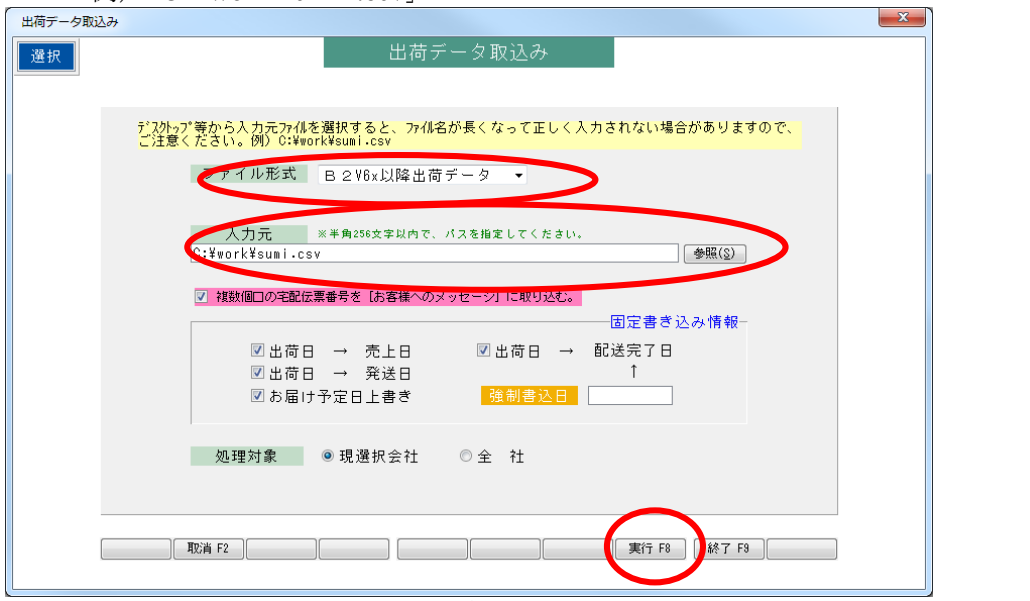

 「実行」ボタンをクリックすると、該当の受注伝票に「宅配伝票番号」の書き込みと 「売上日」「発送日」「配送完了日」に「出荷日」の上書きと、B2 側で お届け予定日が変更されている場合「お届け予定日」の上書きが可能です。 ※マイティ通信販売で、複数の会社マスタで運用されている場合は、「処理対象」を 「全社」にチェックしてから「実行」ボタンをクリックしてください。

以上で、「B2」から「出荷実績」CSVファイルのインポートが完了です。

このページは意図的に空白にしています。

ご不明な点がございましたら、当社までお問い合わせ願います。

# ネットワーク初期導入サポートお問い合わせ先

## 電話:072-626-2786

Eメール:support@sanaikrd.co.jp 三愛ケーアールディ株式会社

### ◎お電話受付時間◎

午前 9:00~午後 12:00 午後 1:00~午後 5:00 月曜日~金曜日 (土日祝日および弊社指定休日を除きます)